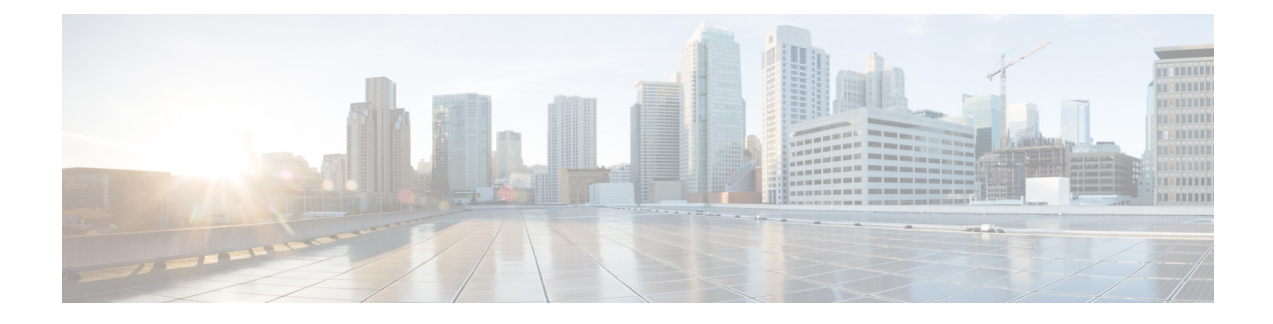

## **Install Crosswork Applications**

This chapter contains the following topics:

• Install Crosswork [Applications,](#page-0-0) on page 1

## <span id="page-0-0"></span>**Install Crosswork Applications**

This section explains how to install a Cisco Crosswork application from the Cisco Crosswork UI.

Every crosswork application is packaged in a particular format unique to Crosswork known as CAPP (Crosswork APPlication). The application CAPPfiles are downloaded from [cisco.com](https://software.cisco.com/download/home) to a machine reachable from the Cisco Crosswork server, and added to the Crosswork UI where it can be installed. You need to have the credentials that will allow you to copy the CAPP files from that machine.

## **Before you begin**

Ensure that all requirements of your application are met.For more information, see Installation [Dependencies](b_cisco_crosswork_platform_4_1_and_applications_install_guide_chapter2.pdf#nameddest=unique_8) for Cisco [Crosswork](b_cisco_crosswork_platform_4_1_and_applications_install_guide_chapter2.pdf#nameddest=unique_8) Products.

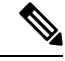

Installation of Crosswork Service Health (Automated Assurance) will fail if Crosswork Active Topology is not already installed. **Note**

- **Step 1** Download or copy the CAPP files from [cisco.com](https://software.cisco.com/download/home) to a server that can be reached from the CW server.
- **Step 2** Log into Cisco Crosswork and in the homepage, click on **Administration** > **Crosswork Management**. The **Crosswork Summary** page is displayed with Crosswork Cluster and Crosswork Platform Infrastructure tiles.

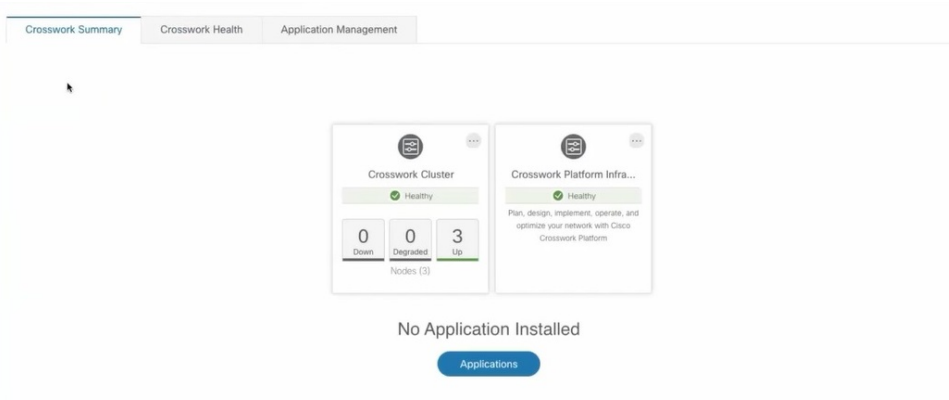

You can click on the tiles to get more information.

- **Step 3** To install an application, click on **Applications** button. Alternately, click on the **Application Management** tab.
- **Step 4** In the Application Management screen, select the **Applications** tab, and click on the **Add File (.tar.gz)** option to add a CAPP file.

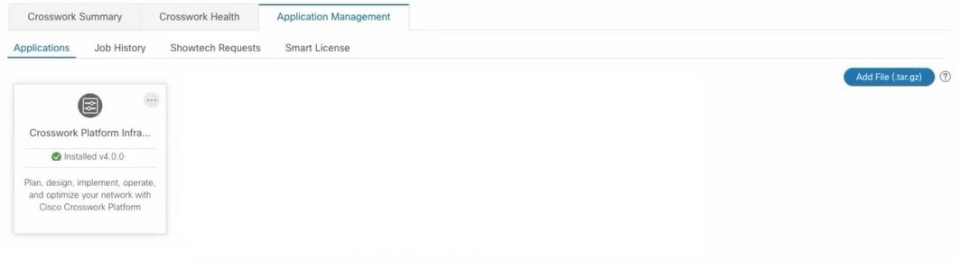

**Step 5** In the Add File dialog box, enter the relevant information and click **Add**.

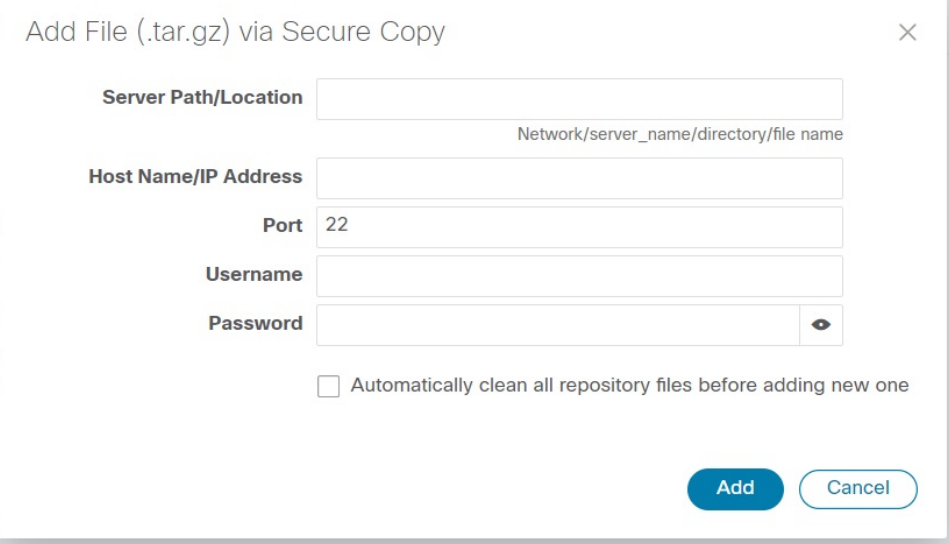

The add operation progress is displayed on the **Applications** screen.

Ш

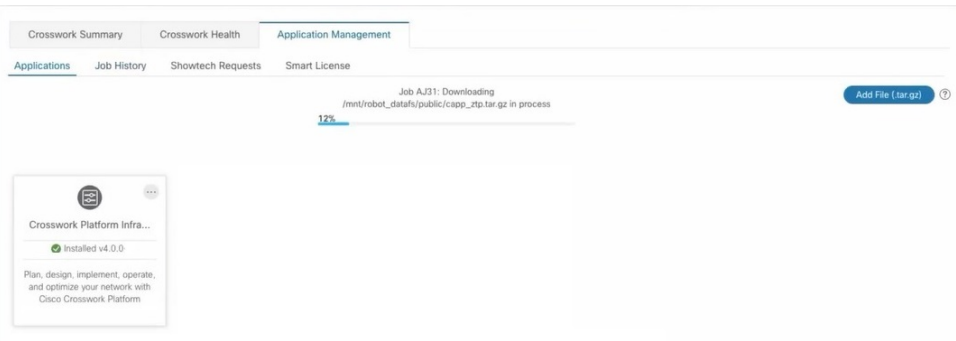

- You can add a new CAPP file while another CAPP file is being added. The system will add each file in sequence, and the current CAPP file that is added will be displayed on the screen. **Note**
- **Step 6** The newly added application (CAPP file) is displayed as a tile on the **Applications** screen. To install, click on the Install

prompt on the tile. You can also click on the tile, and select the **Install** option from the drop down list.

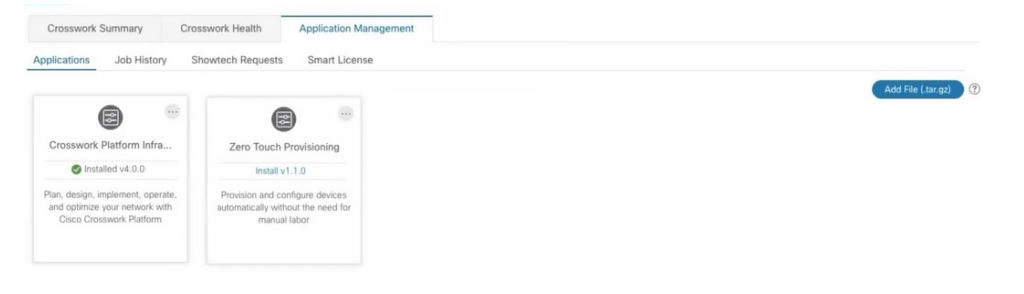

The progress of installation is displayed on the application tile. You can also view the installation progress in the **Job History** tab.

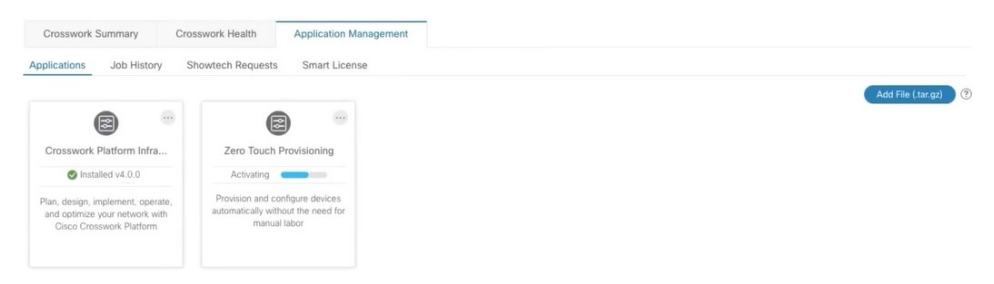

The application is now installed. You can observe the change in the application tile icon. Once an application is installed, all the related-resources, UI screens and menu options are dynamically loaded in the Crosswork UI.

You can initiate multiple installs by clicking the install option in the application tiles. The system will install the CAPP files in sequence, and the progress of current CAPP being will be displayed on the screen. The applications are that are in queue to be installed will have the status as "Install pending"

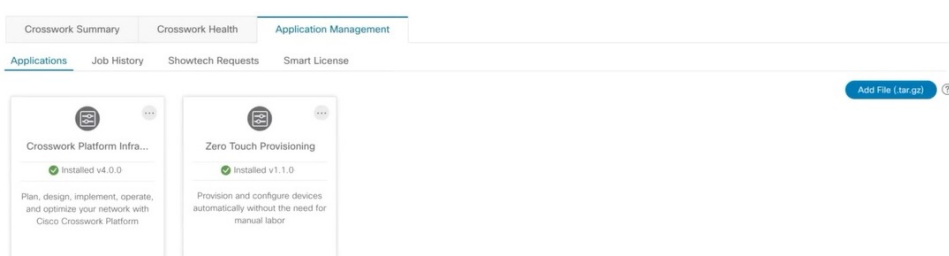

- Once an application is installed, the 90-day evaluation period will automatically start. You can register the application with your Cisco Smart Account in the the **Smart License** tab. **Note**
- **Step 7** After an application is installed, it must be activated to become functional. The first-time installation also activates a CAPP file. However, if the activation fails after a successful installation, you can manually activate the application. To

manually activate an application, click the on the application tile, and select **Activate**.

- **Step 8** Repeat steps 6 to 8 for adding more applications.
- **Step 9** (Optional) Click on the application tile, and select the **View Details** option to view details of the installed application.